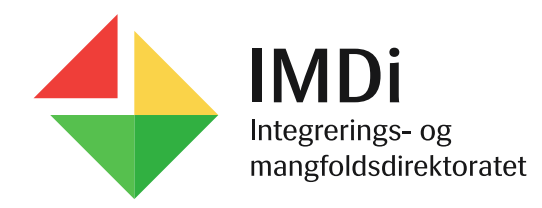

#### Brukerveiledning for ny IMDinett-bruker:

- Opprettelse av passord og installering av Buypass Code app

# Opprette passord 1

- Når du er opprettet som ny bruker mottar du en automatisk e-post med lenke for å opprette passord. E-posten viser også hvilket brukernavn du har.
- Dersom lenken i e-posten er gått ut på tid (24 timer) kan du gå til påloggingssiden for IMDinett og velge «Glemt passord?». Du får da tilsendt ny automatisk e-post.

#### Velkommen til IMDinett!

selvbetjening@imdi.no

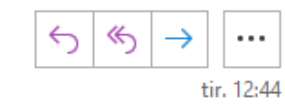

(i) Klikk her for å laste ned bilder. Outlook forhindrer automatisk nedlasting av noen bilder i denne meldingen for å bidra til å verne din private informasjon.

Velkommen til IMDinett!

-SI

For å kunne logge deg inn og ta i bruk IMDis nye digitale tjenester må du først bytte passord. IMDi trenger også opplysninger om mobilnummer og e-postadresse på arbeidsplassen din. Ved å oppgi dette bidrar du til å sikre personopplysningene i systemet. Du oppdaterer selv informasjonen:

#### Oppdater informasjonen din her!

Hvis du har en e-post-leser som blokkerer lenker kan du kopiere og åpne denne lenken i et nytt vindu eller i en ny fane: https://brukeradmin.imdinett.no/Selfservice/ChangePasswordWithToken/Njq1ODq5Yzk

Brukernavnet ditt er: 3443-test

Dette er en automatisk e-post. Svar sendt til denne e-postadressen vil ikke bli lest.

Med hilsen IMDi

> IMDi Integrerings- og mangfoldsdirektoratet

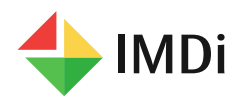

IЫ

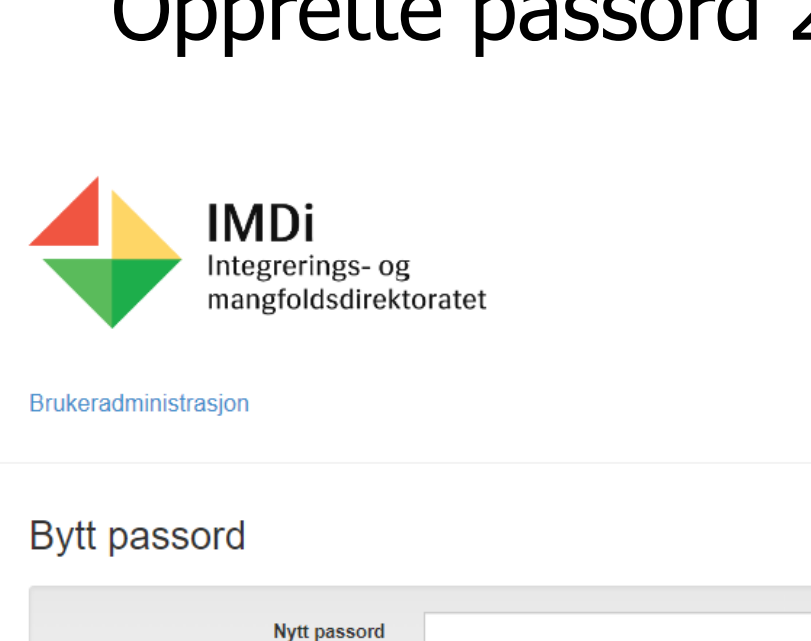

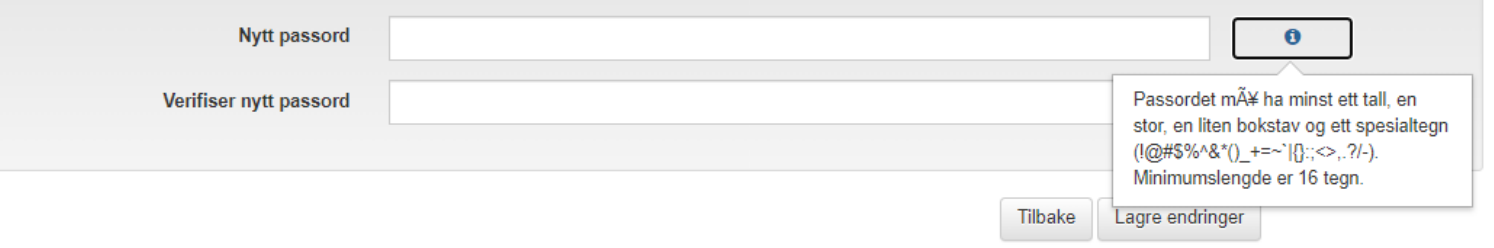

- Opprette passord 2 Når du klikker på lenken får du opp dette bildet for å opprette passord.
	- Passordet må ha minst ett tall, en stor, en liten bokstav og et spesialtegn (!@#\$%^&\*\_:;<>,.?/-)
	- Hvis passordet du foreslår ikke dekker kriteriene får du en feilmelding. Prøv med et nytt passord.
	- Hvis ingen av passordene du foreslår blir godtatt kan du kontakte IMDinett support på telefon 40001960,

tastevalg 1.

Ξ

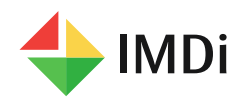

### Opprette passord 3

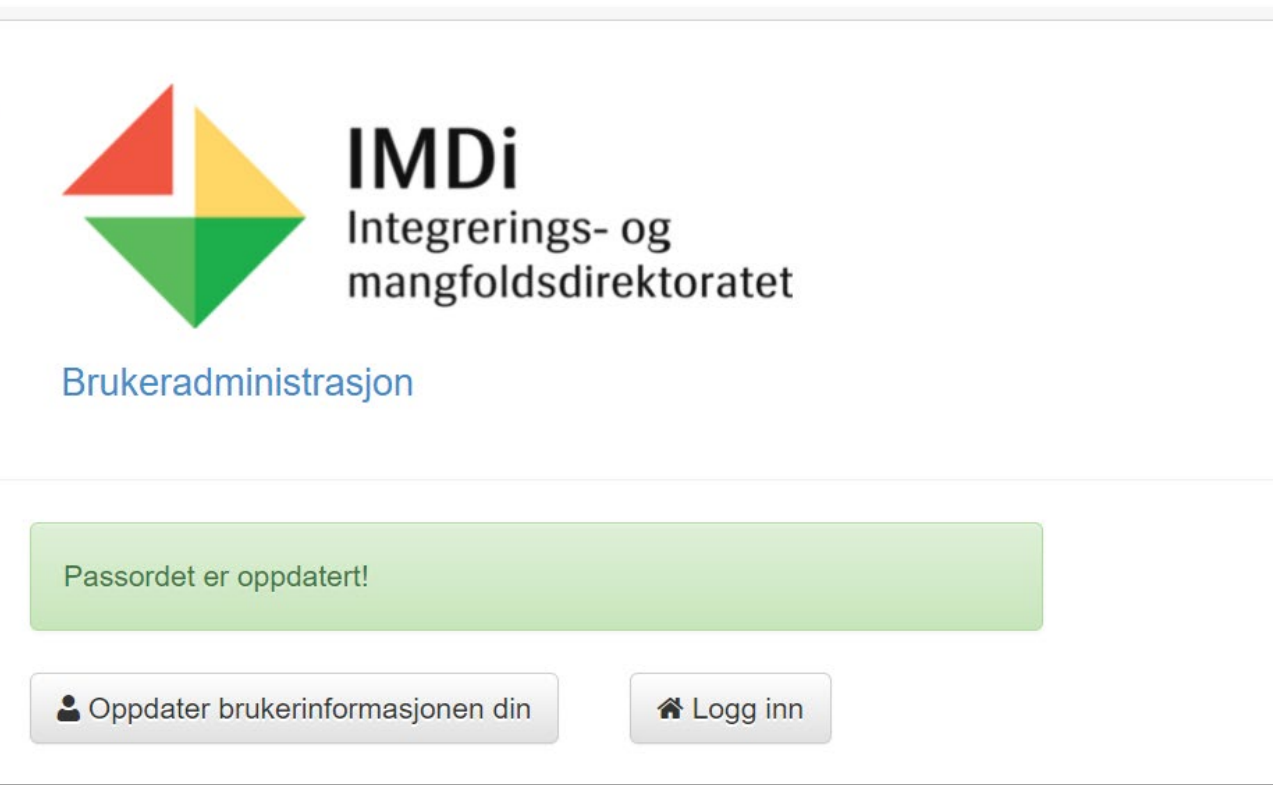

- Når passordet blir akseptert får du denne meldingen og du kan velge Logg inn – da kommer du til påloggingssiden for IMDinett og skriver inn brukernavn og passord.
- Deretter kommer du til bildet for å legge inn en engangskode (OTP) som genereres med Buypass Code app.

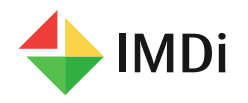

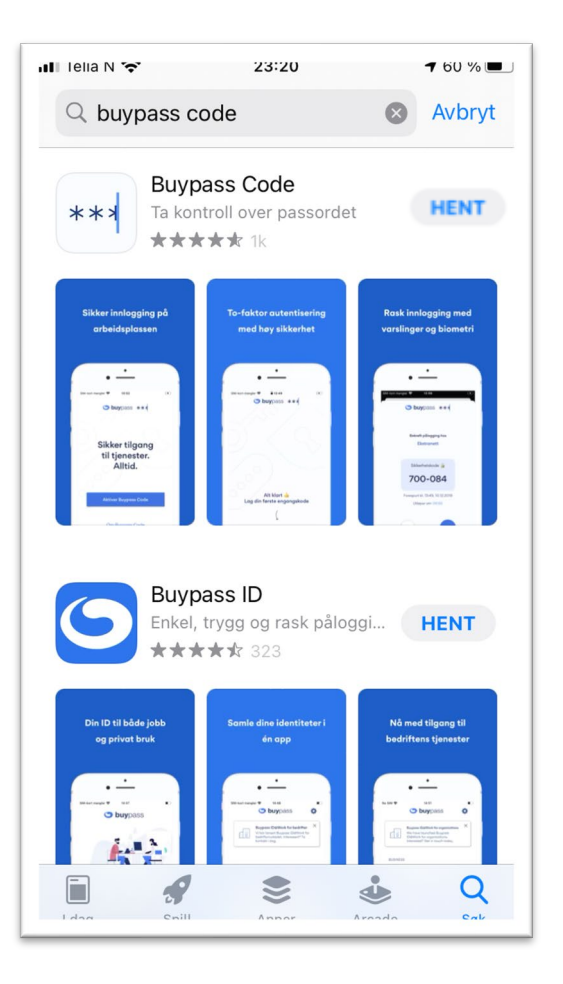

- Buypass Code appen må installeres på den mobiltelefonen som er registrert på din bruker.
- Gå til AppStore (iPhone) eller GoogleButikk  $\blacklozenge$ (andre mobiltelefoner) og søk på Buypass Code
- Velg Hent

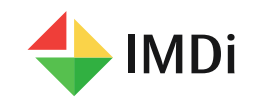

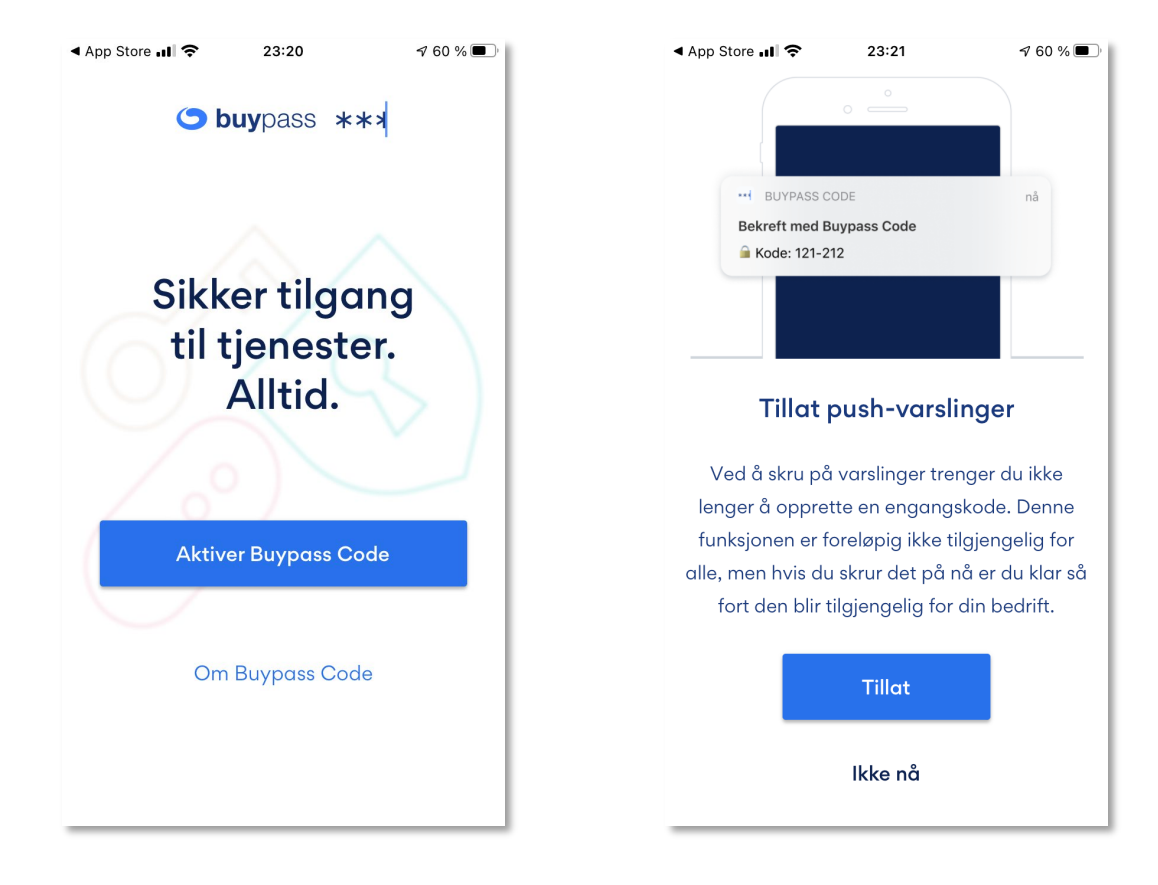

- Når appen er installert åpner du den og  $\begin{array}{c} \bullet \\ \bullet \end{array}$ starter aktiveringsprosedyren.
- Velg Aktiver Buypass Code  $\blacklozenge$
- Du trenger ikke velge Tillat push-varslinger $\blacklozenge$

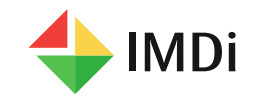

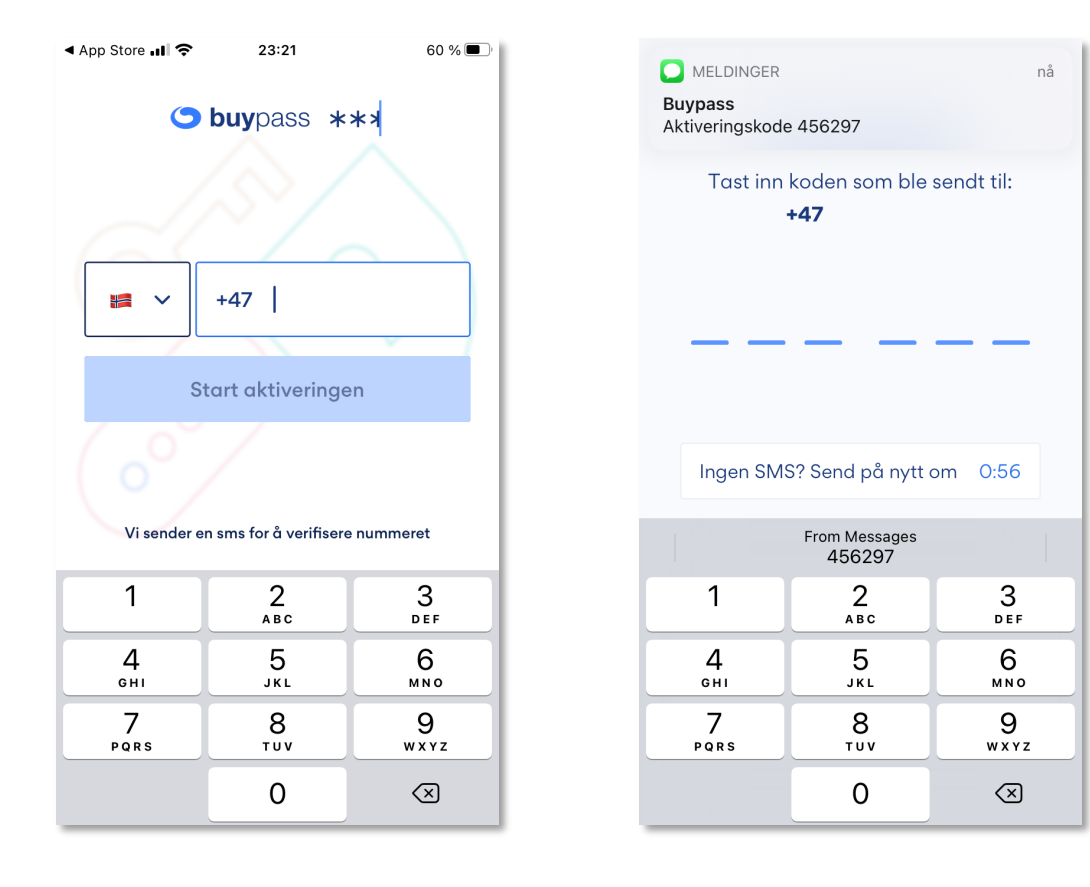

- Skriv inn ditt mobilnummer og velg Start  $\begin{array}{c} \bullet \\ \bullet \end{array}$ aktiveringen
- Du får tilsendt en aktiveringskode på sms  $\begin{array}{c} \bullet \\ \bullet \end{array}$ som du legger inn i appen

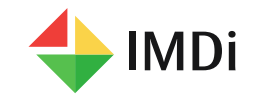

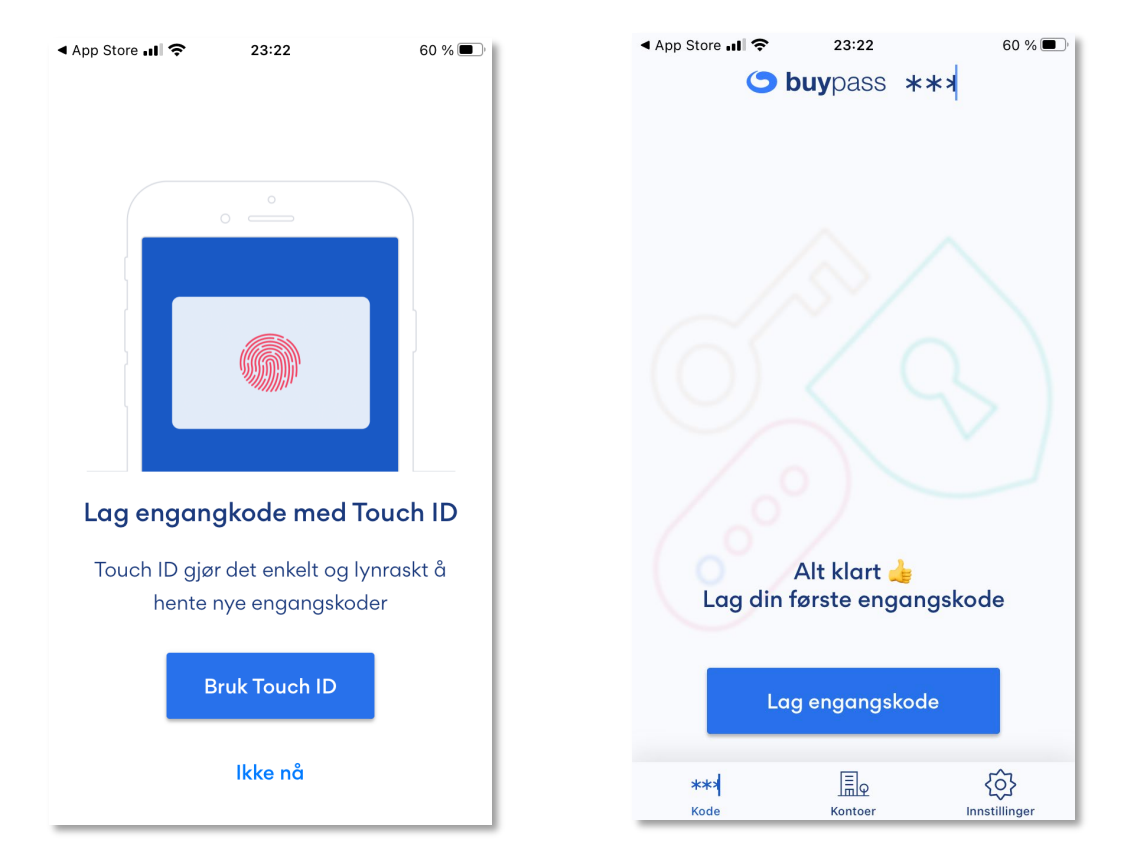

- Det er ikke nødvendig å velge Touch ID  $\begin{array}{c} \bullet \\ \bullet \end{array}$
- Du lager en 4-siffret PIN kode som du legger inn hver gang du bruker appen
- Appen er nå aktivert og klar for å generere engangskoder

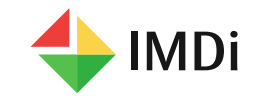

#### Bruke Buypass Code appen

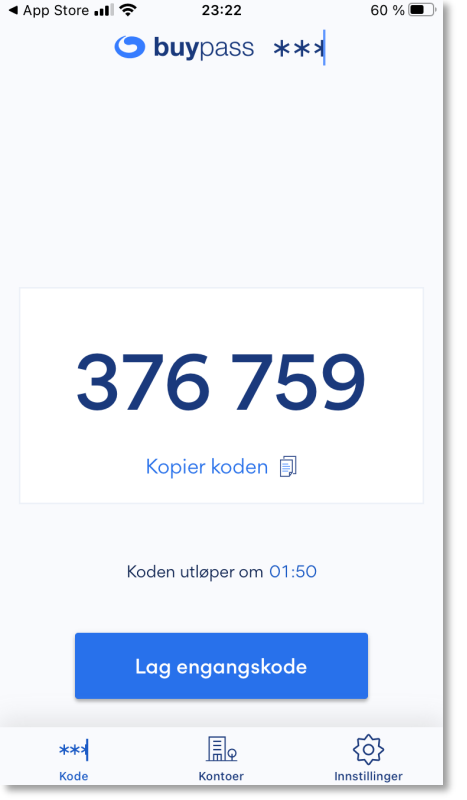

- Når du velger Lag engangskode lager appen  $\blacklozenge$ en unik 6-siffret kode som tastes inn i OTPbildet på pc-skjermen
- Dersom du senere glemmer PIN koden og taster inn feil PIN kode tre ganger vil appen bli blokkert og du må kontakte IMDinett support på tlf 40001960, tastevalg 1, for å få en avblokkeringskode.

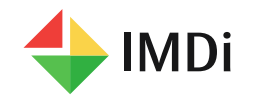